# **Panasonic**

# **Сетевой дисковый рекордер Краткое справочное руководство** модель № WJ-NV200K, WJ-NV200VK, WJ-NV200K/G

# **Выполнение основных операций на экране**

Рекордер управляется с помощью мыши (аксессуар), подсоединенной к передней панели рекордера. Для выполнения операций щелкают по кнопкам на операционном окне, отображаемом на главном мониторе, либо вращают колесо мыши.

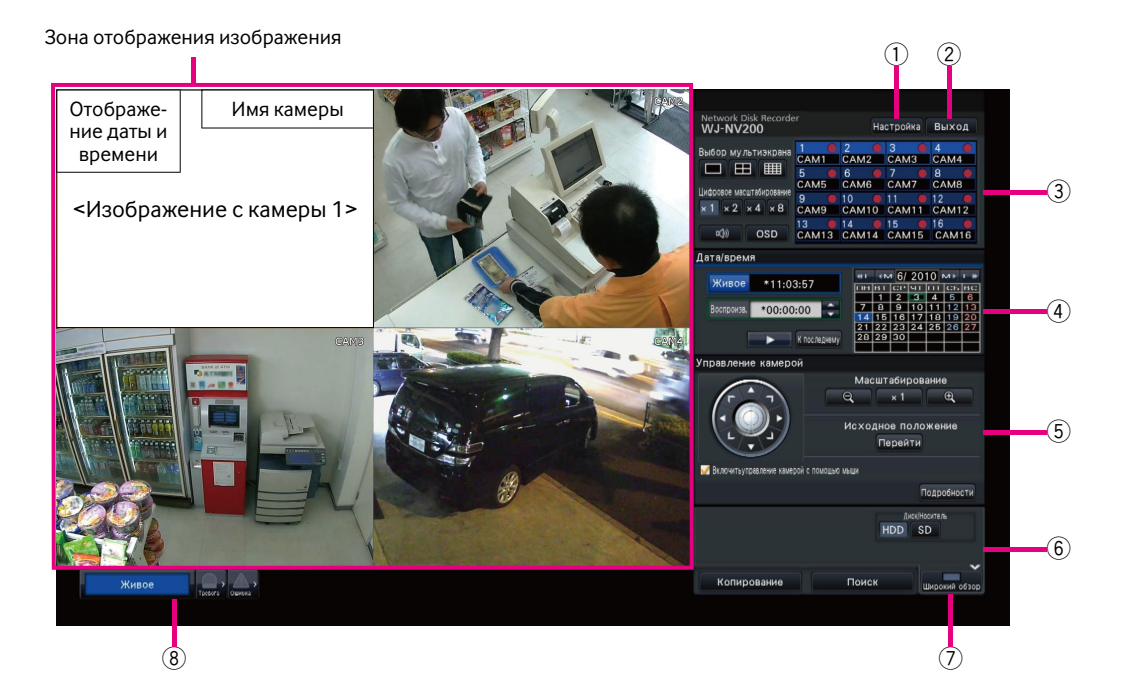

## q **Кнопка [Настройка]**

 Служит для вывода меню настройки на экран. Отображается окно логина для пользователей, которым не разрешается выполнять операцию.

## w **Кнопка [Выход]**

 По данному меню возможно осуществлять логаут из рекордера. Для предотвращения выполнения операций посторонним лицами рекомендуется произвести логаут до оставления рекордера без присмотра.

# e **Панель управления**

☞ "Выбор камеры и переключение изображений"

# r **Панель управления датой и временем**

 ☞ "Воспроизведение изображений, записанных в назначенное время и дату"

## t **Панель управления камерой**

 Содержит кнопки управления камерами с функцией панорамирования/наклона. Эти кнопки позволяют камерам осуществлять панорамирование/наклон, а также масштабирование, перемещение в предустановленное положение и регулировку фокуса и яркости.

## **6 Панель управления воспроизведением (в процессе отображения прямых изображений)**

 Служит для выбора носителя информации, с которого должны воспроизводиться данные-копии изображений. Данная панель применяется также и для воспроизведения изображений. (☞ "Операция в ходе воспроизведения")

## u **Кнопка [Широкий обзор]**

 Изображения с камер отображаются в режиме широкого обзора на мультиэкране (3-/6-/9-/16-сегментном экране). Пока изображения отображаются во весь экран,  $\mathcal D$  переключается на кнопку [Экран управления]. Для воспроизведения или управления камерой щелкают по данной кнопке [Экран управления] и тем самым возвращаются к данному экрану.

## i **Панель отображения статуса**

☞ "Отображение статуса"

☞ "При возникновении тревоги или ошибки"

#### **Как произвести логин**

Во время логаута (2) делается кнопкой [Вход]. Когда отображается окно логина, то вводят имя пользователя и пароль.

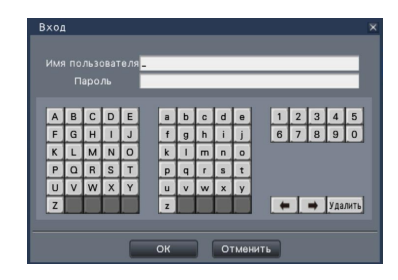

# **Выбор камеры и переключение изображений**

# **Выбор камеры и отображение прямых изображений**

Щелкают по панели номеров камер. При двойном щелчке по изображению в зоне отображения изображения в процессе отображения изображений на мультиэкране отображение переключается на отображение щелкнутых изображений с камер на одном экране.

# **Отображение изображений на мультиэкране**

Щелкают по кнопке ''Выбор мультиэкрана'', соответствующей отображаемому числу сегментов экрана. Если выбран 4-сегментный экран, то при каждом щелчке по кнопке происходит переключение камер от 1 до 4, от 5 до 8, от 9 до 12 и от 13 до 16. При щелчке по панели номеров камер происходит переключение на отображение изображений с 4 камер на 4-сегментном экране, включая выбранную одну.

# **Изменение типа мультиэкрана и положения отображения**

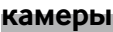

*1* **Щелкают по кнопке [Широкий обзор].** 

*2 3*

**Щелкают по кнопке выбора мультиэкрана, соответствующей** 

**отображаемому числу сегментов экрана.**

**Для изменения положения отображения камеры перетаскивают и опускают панель номеров камер на желаемое положение отображения в зоне отображения изображения.**

#### Панель номеров камер

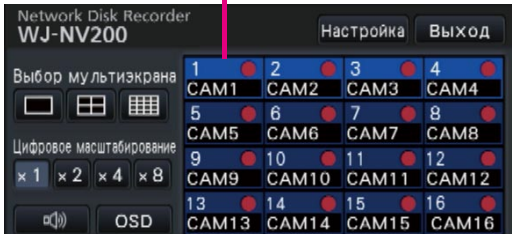

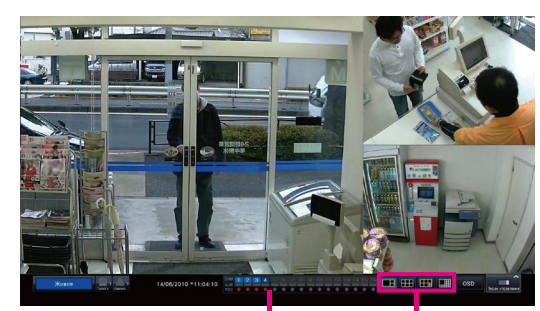

Панель номеров камер

Кнопки выбора мультиэкрана

# **Воспроизведение записанных изображений**

# **Воспроизведение изображений, записанных в назначенное**

### **время и дату**

*1* **Щелкают по кнопке [**D**]/[**C**] блока [Воспроизв.] для настройки желаемого времени.** 

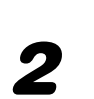

# *2* **Щелкают по желаемой дате на календаре.**

- $\rightarrow$  Начинается воспроизведение.
- Если изменение даты не понадобится, то настраивают время воспроизведения с щелчком по кнопке воспроизведения.

# **Воспроизведение путем назначения шкалы времени**

- Время воспроизведения записанных изображений можно изменить, перетаскивая ползунковый регулятор воспроизведения на шкале времени.
- Для перехода с пропуском на назначенную точку настраивают ''Интервал перехода'' с щелчком по кнопкам  $\left[\blacktriangleleft\right]$ / $\left[\blacktriangleright\right]$ .
- Для отображения желаемых часовых поясов на шкале времени отмечают флажком соответствующие пункты.

Расписание: Часовой пояс по записи по расписанию Событие: Часовой пояс по записи события

VMD: Часовой пояс, в пределах которого движение было детектировано в изображении

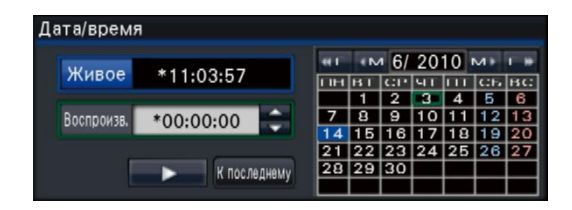

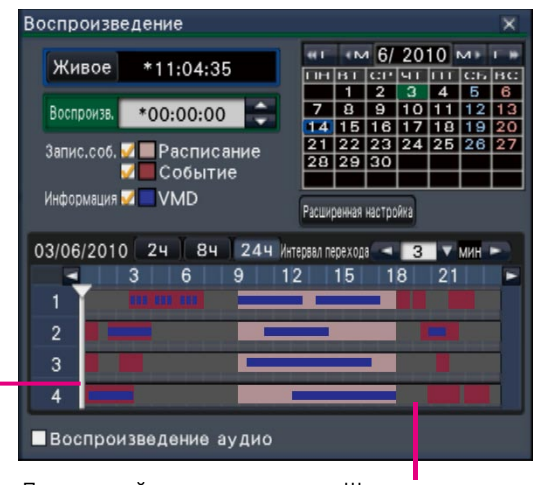

Ползунковый регулятор Шкала времени воспроизведения

## **Воспроизведение изображений, выбранных из журналов**

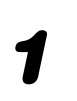

*2*

*3*

*1* **Щелкают по кнопке [Тревога] или кнопке [Ошибка] на панели отображения статуса.** 

**Щелкают по кнопке [Журнал].** 

**Выбирают строку с желаемой датой и временем путем щелчка по ней, затем щелкают по кнопке воспроизведения на панели управления воспроизведением.** 

#### **<При возникновении тревоги (ошибки)>**

В ''Журнал ошибок'' отображается мера. Разрешают проблему, руководствуясь инструктивными указаниями, приведенными ниже.

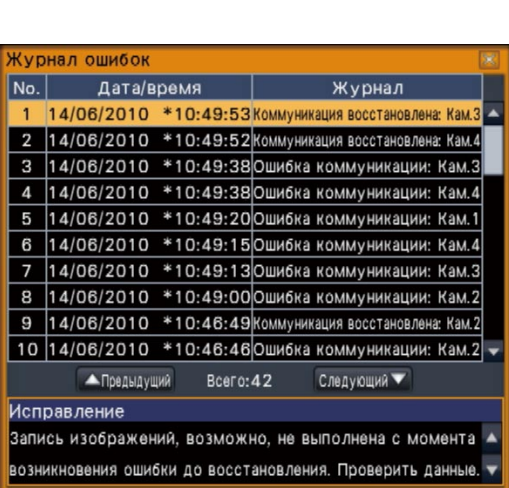

Кнопка [Ошибка]

Журнал Сброс

Кнопка [Тревога]

# **Операция в ходе воспроизведения**

В процессе воспроизведения панель управления воспроизведением изменяется так, как показано ниже. Она содержит кнопки операций по воспроизведению, таких как воспроизведение записанных изображений, взятие паузы, ускоренное воспроизведение вперед и воспроизведение следующего изображения. Подробнее см. инструкцию по эксплуатации (PDF).

- Щелчок по кнопке перехвата изображения во время паузы в воспроизведении обеспечивает сохранение неподвижного изображения (JPEG) на карте памяти SD.
- Зона отображения статуса воспроизведения показывает статус воспроизведения записанных изображений. Во время ускоренного воспроизведения вперед/назад она отображает скорость воспроизведения (х2, х4, х8, х16, х32, х48).
- Скорость воспроизведения изменяется при каждом щелчке по кнопке ускоренного воспроизведения вперед/назад.
- При щелчке по кнопке [К последнему] происходит переход с пропуском на последние записанные изображения. Воспроизведение начинается примерно за 30 секунд до даты и времени последних записанных изображений.

Кнопка перехвата изображения

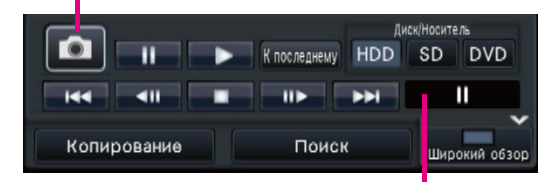

Зона отображения статуса воспроизведения

# **Отображение статуса**

Панель отображения статуса отображает статусы рекордера. В том случае, когда в рекордере появляются одновременно несколько статусов, они отображаются в порядке их приоритетности. Если оба статуса имеют равную приоритетность, то отображается появившийся в последний раз статус.

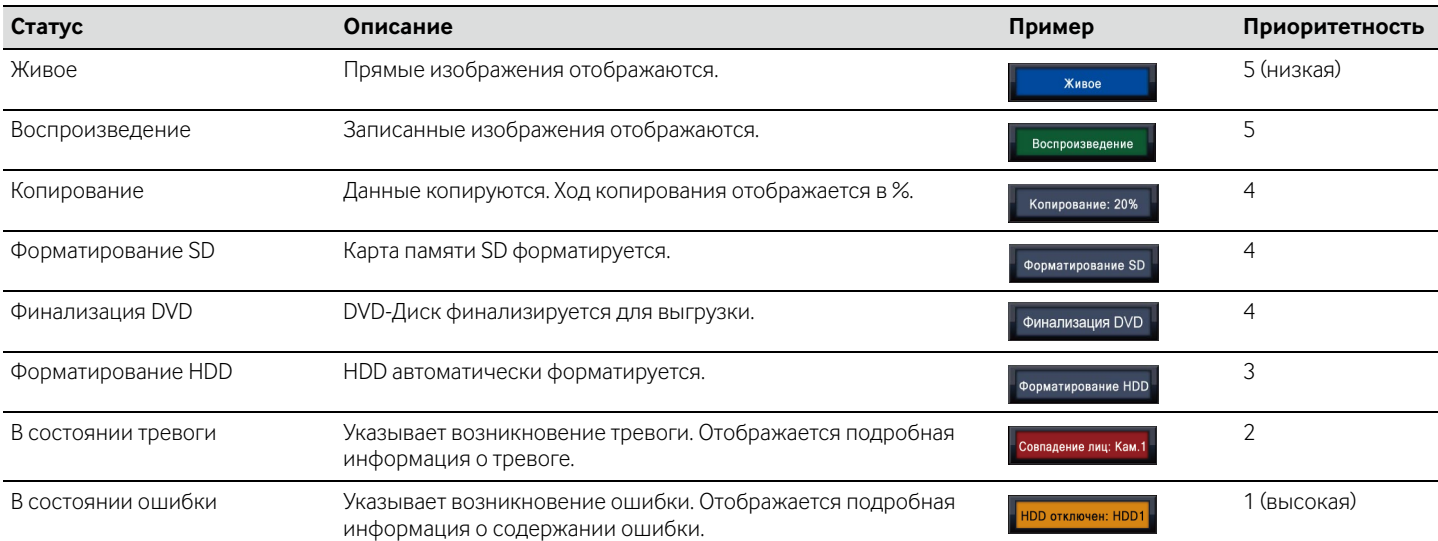

# **При возникновении тревоги или ошибки**

Когда возникла тревога или ошибка, то рекордер выполняет действие при возникновении тревоги или ошибки в соответствии с предварительно заданными настройками.

# **Отмена действия пи возникновении тревоги/ошибки**

*1* **При возникновении тревоги или ошибки щелкают по кнопке [Тревога] или кнопке [Ошибка] на панели отображения статуса.** 

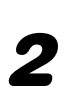

*2* **Щелкают по кнопке [Сброс].** 

Зуммер может быть остановлен путем нажатия кнопки [BUZZER STOP] на передней панели рекордера.

## **О тревоге при совпадении лиц**

Когда изображение лица человека оказывается совпадающим с предварительно зарегистрированными характерными чертами лица, то кнопка тревоги при совпадении лиц становится красной и отображается имя человека, соответствующего зарегистрированным характерным чертам лица. При щелчке по кнопке тревоги при совпадении лиц отображаются кнопки, связанные с совпадением лиц.

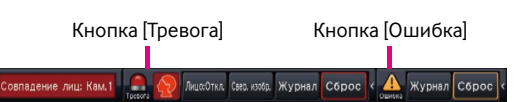

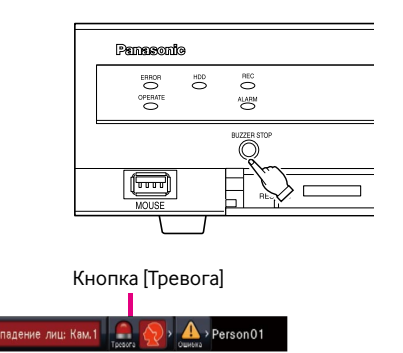

# **Копирование записанных изображений на карту памяти SD или DVD-диск**

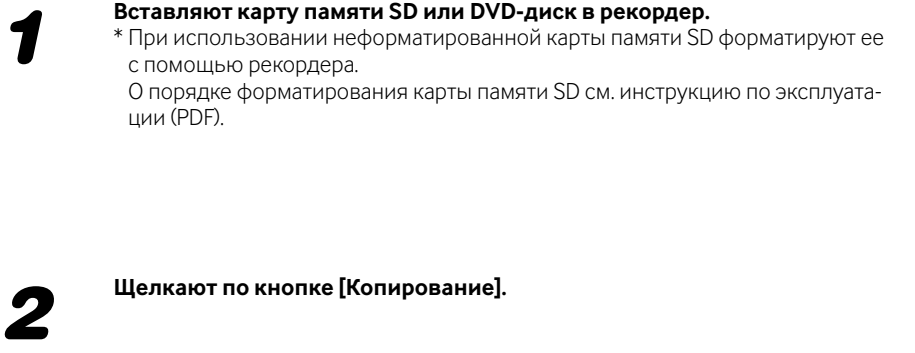

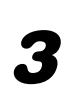

*3* **Называют подробности о копировании записанных изображений.**  Выбор камеры: Выбирают номер камеры, изображения с которой подлежат копированию.

Место назначения копирования: Выбрать "SD" или "DVD". Диапазон даты и времени: Задают начальную и конечную точки записанных данных.

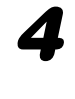

*5*

*6*

*4* **Проверив остаточную емкость носителя информации и размер данных, подлежащих копированию, щелкают по кнопке [Копирование].**

**Щелкают по кнопке [ОК] в окне ''Подтверждение'' начала копирования.** 

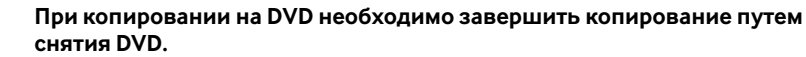

\* Если раз данные скопированы на DVD-диск и он выгружен, то дальнейшее копирование уже невозможно.

Скопированные изображения могут быть воспроизведены на рекордере или на ПК с использованием специального вьюера. Вьюер автоматически копируется на носитель информации, на который записанные изображения копируются.

Для воспроизведения на данном рекордере выбирают носитель информации для копирования по блоку ''Диск/Носитель'', выбирают строку с желаемой датой и временем из отображенного списка данных-копий, а затем щелкают по кнопке воспроизведения.

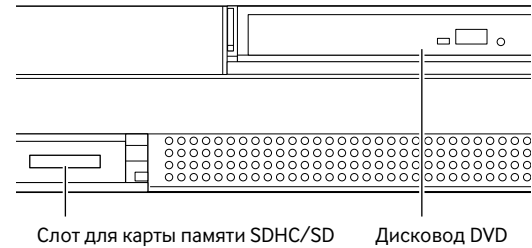

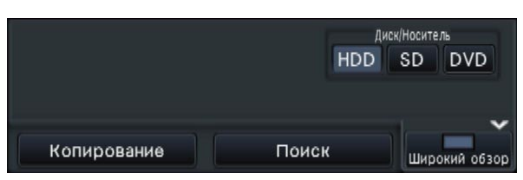

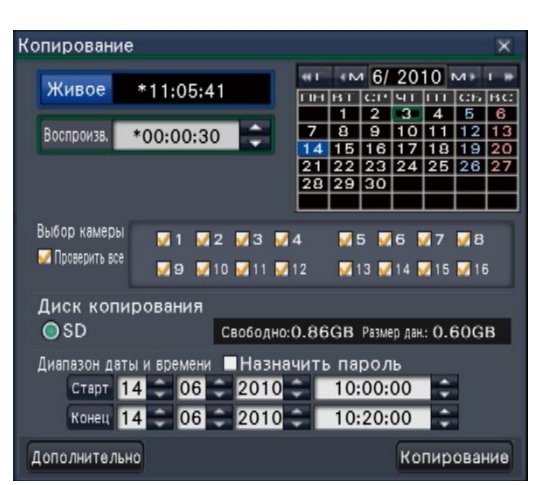